## **TUTORIAL PARA ENVIO DE DOCUMENTAÇÃO DE MATRÍCULA**

**1.** Ao acessar o link para envio da documentação que encontra-se na página do processo, o(a) candidato(a) deve inserir seu CPF e senha correspondente.Após, clicar em Enviar. Segue abaixo a página de Login:

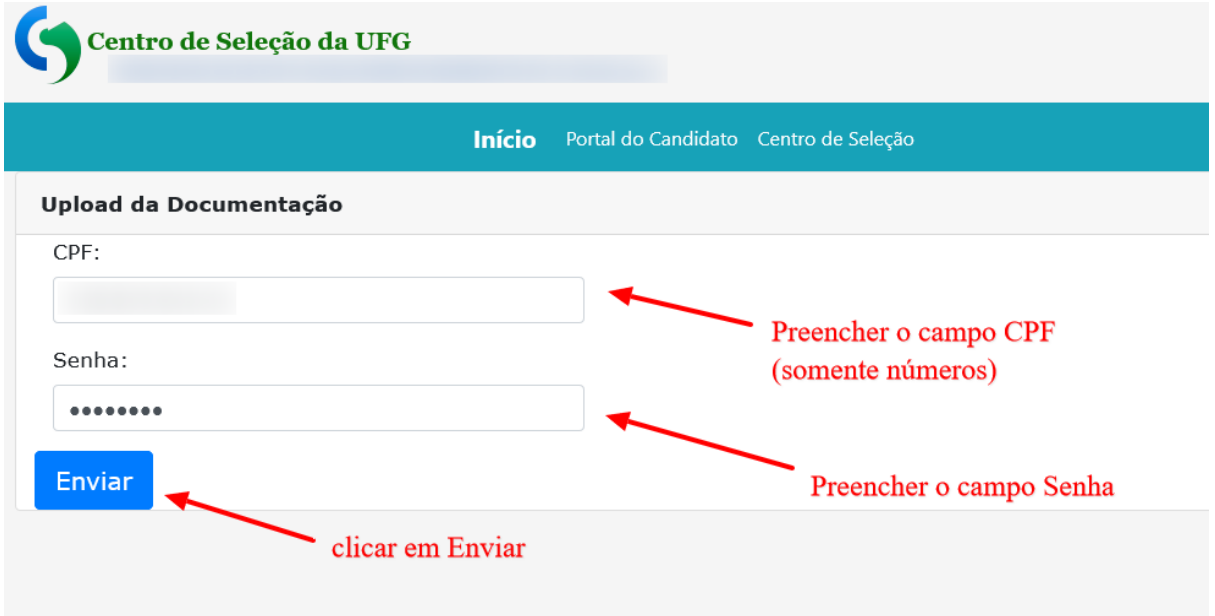

**2.** Após clicar em Enviar, o(a) candidato(a) vai acessar a página onde vai conferir o curso e Anexar a documentação em arquivo único (lembrando que toda a documentação deve ser Anexada em um único arquivo). Após anexar a documentação, clique em Enviar Informações. Segue abaixo a página de Envio da documentação:

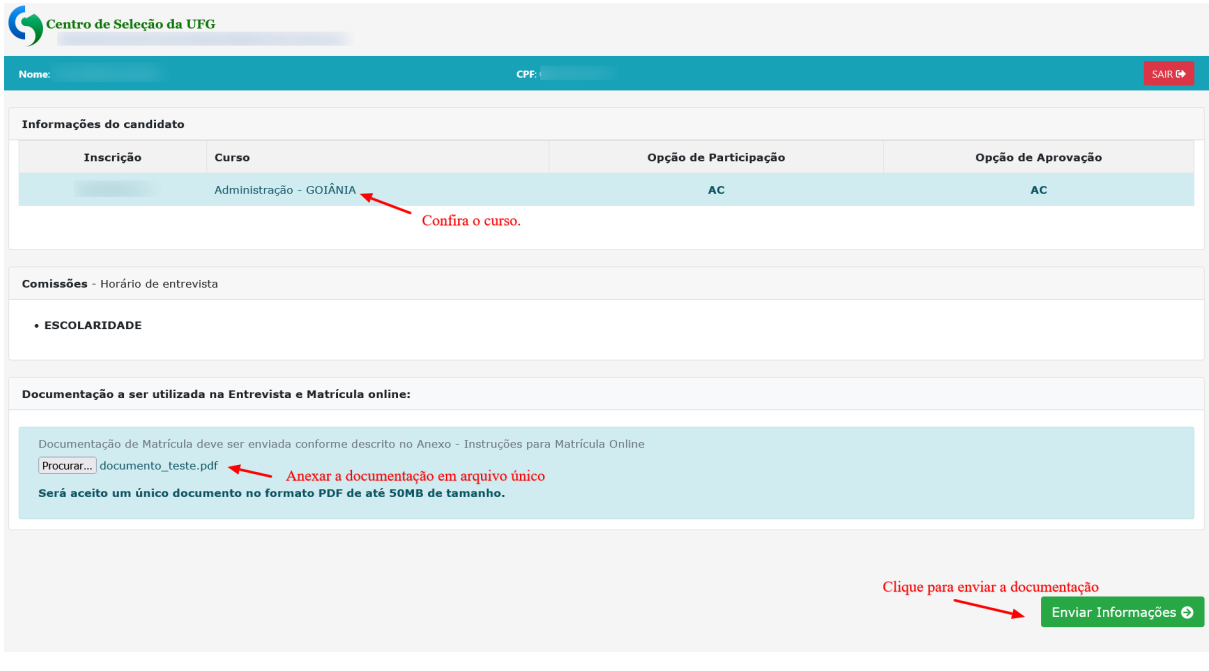

**3.** Após clicar em Enviar Informações, o(a) candidato(a) vai acessar a página de de confirmação de envio da documentação, onde pode visualizar o arquivo enviado e gerar o comprovante de envio da documentação. Segue abaixo a página de confirmação de Envio:

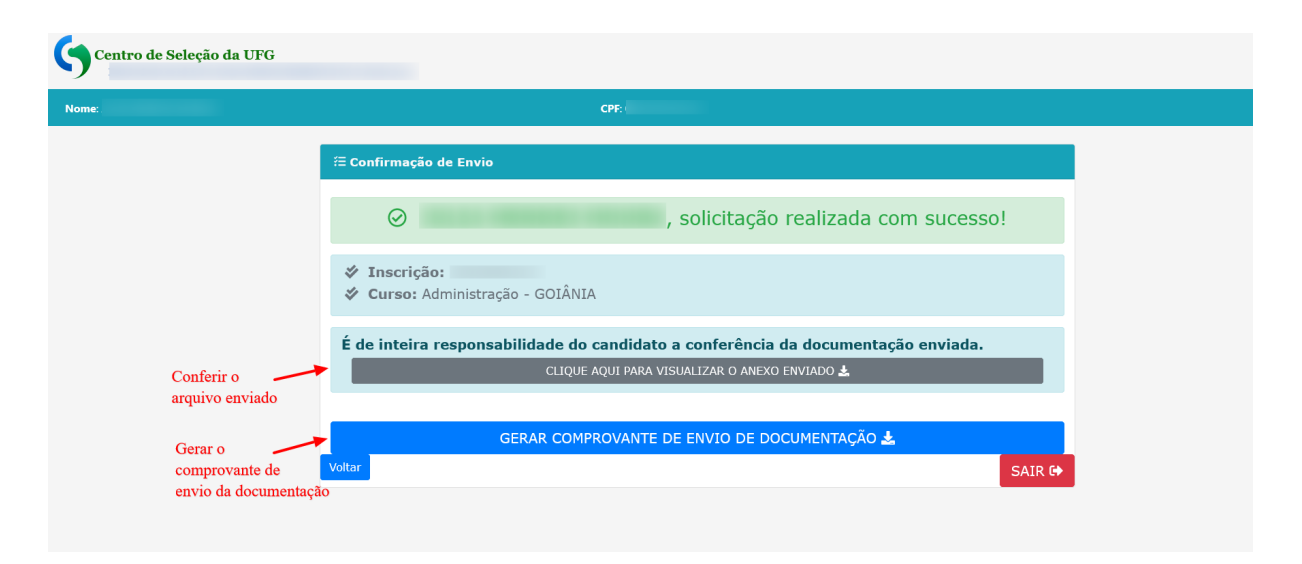

## **Observação Importante:**

O(a) candidato(a) pode enviar vários arquivos durante o período, mas só vai valer o último arquivo. Portanto, toda a documentação enviada deve estar completa em um único arquivo.

Com isso, se faltou alguma documentação durante o envio, refaça o envio inserindo esse arquivo juntamente com toda a documentação em um único arquivo.